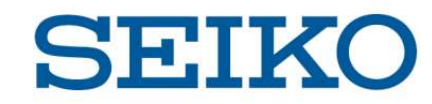

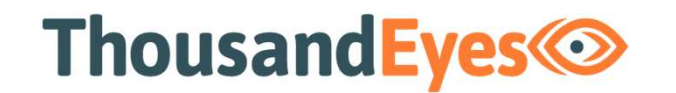

# Endpoint Agents インストールガイド(Windows)

©2020 Seiko Solutions Inc. All rights reserved.

Ver1.0 2020.6

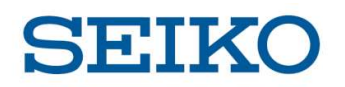

#### 0. 概要

### (1)本資料について

**) Install Endpoint Agents**<br>|<br>|<br>本資料 | ThousandEyes Endpoint Agents インストールガイド(Windows) 」では、<br>|<br>|<br>**Nindows 7 以降<br>| Yundows 7 以降 ) Install Endpoint Agents**<br>:<br>お着料 「ThousandEyes Endpoint Agents インストールガイド(Windows)」では、<br>Windows における Endpoint Agents の導入方法を解説しています。<br><br>**すばのS**<br>- Windows 7 以降 本資料「ThousandEyes Endpoint Agents インストール!<br>Windows における Endpoint Agents の導入方法を解説し<br><br>**付応つS**<br>・Windows 7 以降<br>**け応ブラウザ**<br>・Google Chrome<br>・Internet Explorer 11+<br>・Microsoft Edge 79+

#### (2)対応OS

・Windows 7 以降

#### (3)対応ブラウザ

- ・Google Chrome
- ・Internet Explorer 11+
- 

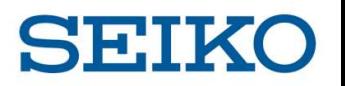

https://app.thousandeyes.com/login ヘアクセスし、ID·Password を入力します。

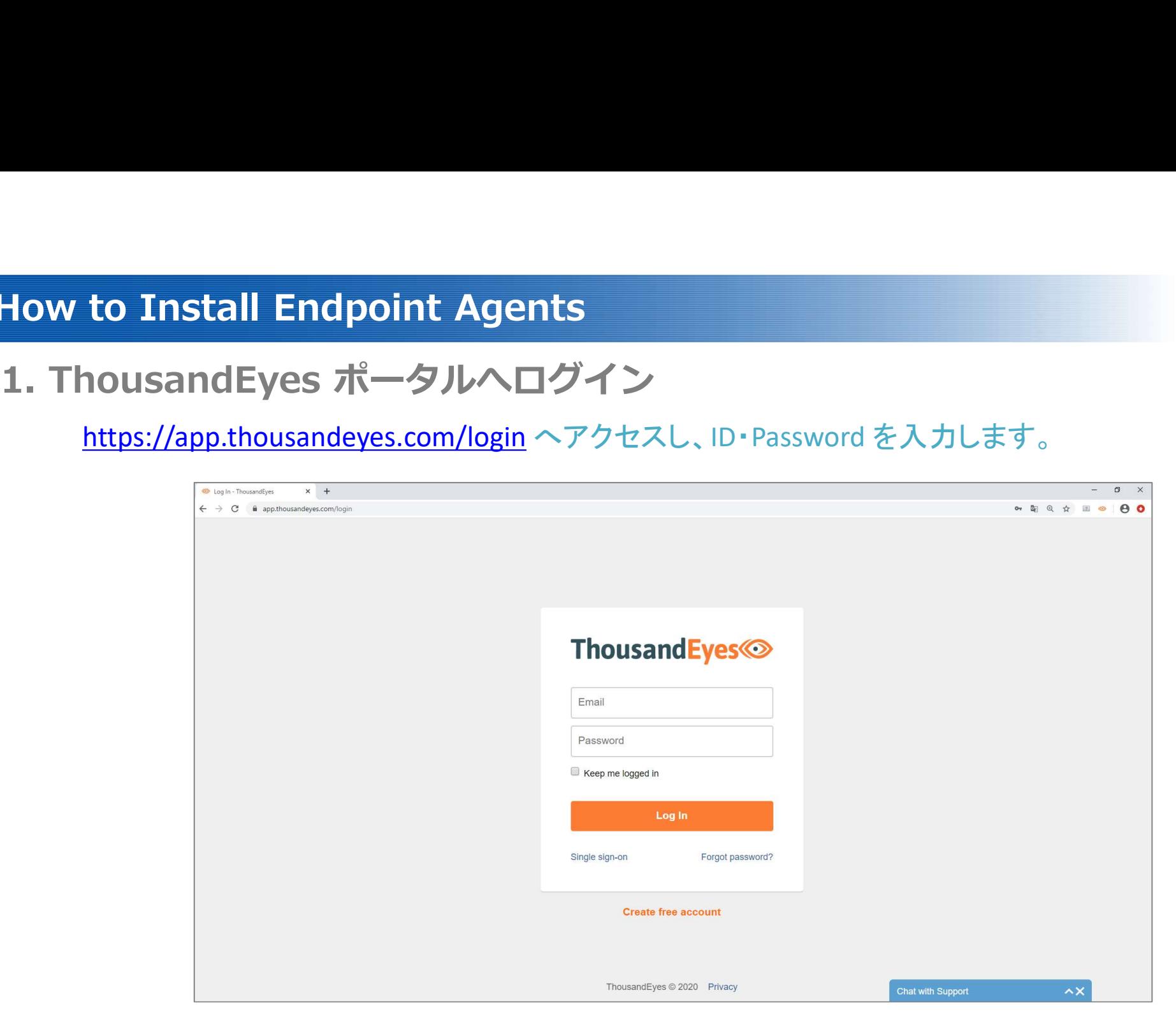

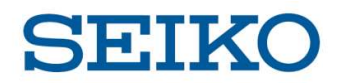

2. 設定ページで「Add New Endpoint Agent」をクリック

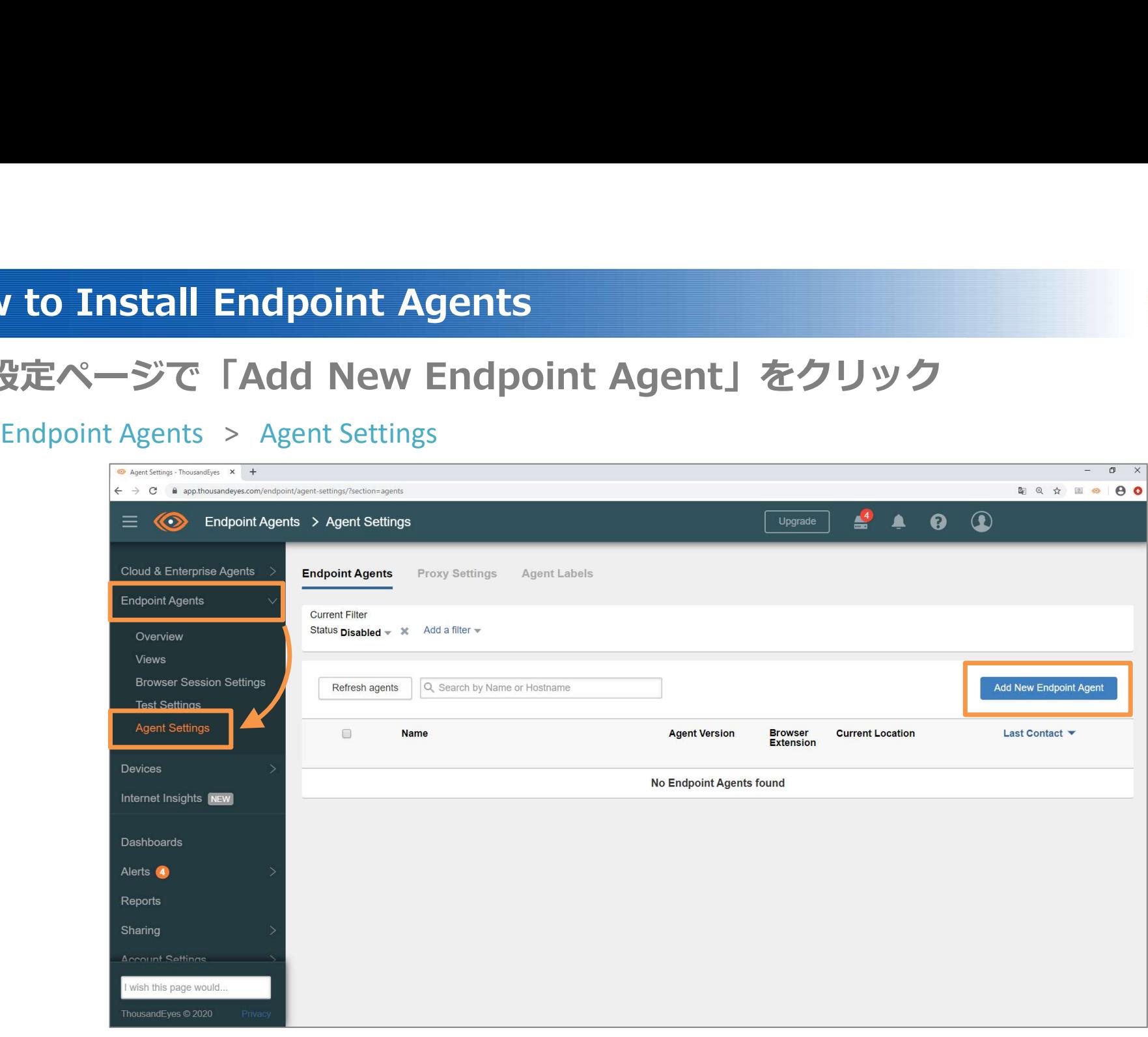

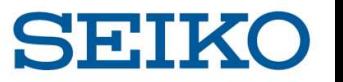

3. 「Endpoint Agent」を選択し、Windows版インストーラーをダウンロード

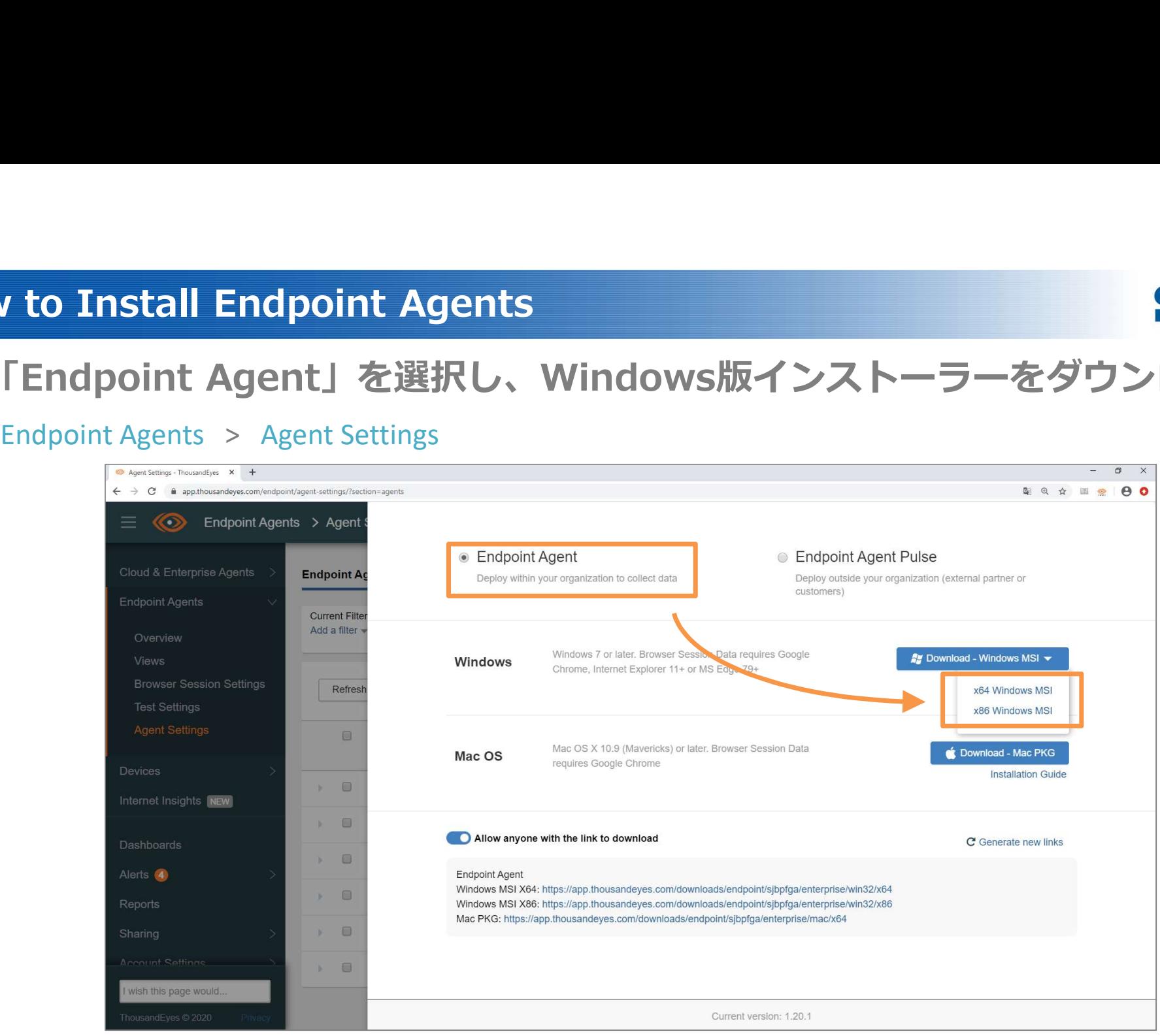

インストーラーを起動し、

<u>「Next」</u>をクリックします。 チェックボックスを入力の上、「Next」をクリックします。 「Next」をクリックします。 エンドユーザー使用許諾契約を確認します。 インストールフォルダを選択し、

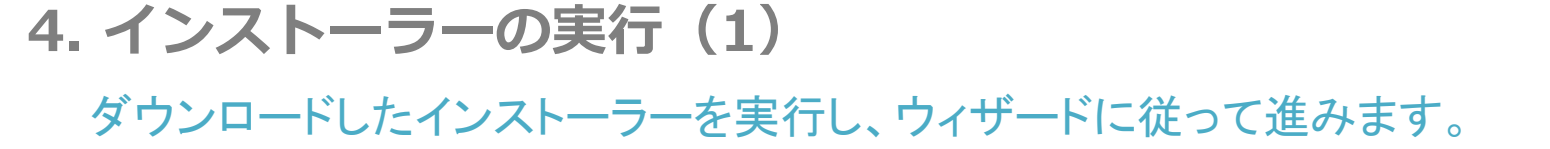

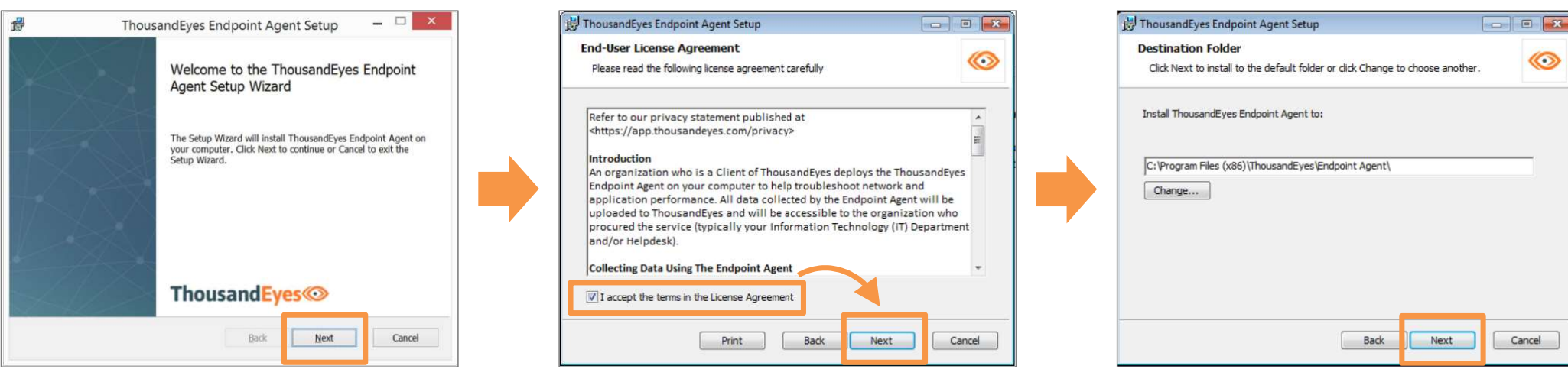

## How to Install Endpoint Agents

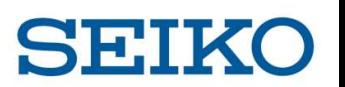

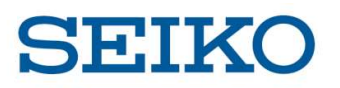

# 5. インストーラーの実行(2)

# 引き続き、インストーラーウィザードに従って進みます。

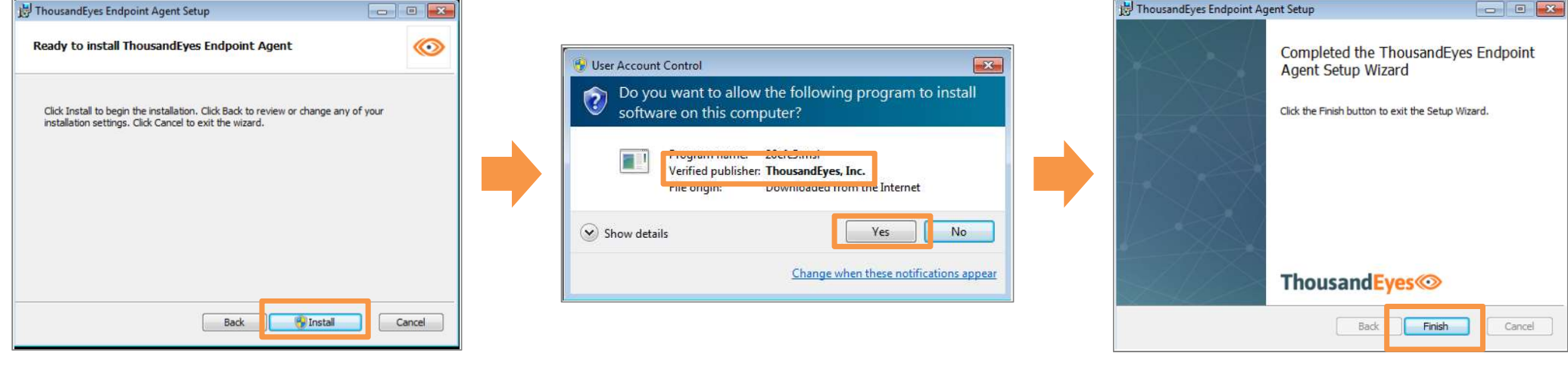

インストールを実行します。 「Install」をクリックします。

インストールに関する警告が出る場合があります。 発行元が ThousandEyes, Inc. であることを確認し、 「Yes」をクリックします。

インストール完了です。 「Finish」をクリックし、終了します。

#### ©2020 Seiko Solutions Inc. All rights reserved.

エージェントインストール終了後、Google Chrome が自動的に起動します。 拡張機能有効化を求められますので、「Chrome に追加」をクリックします。

ページの右上にバルーンが表示されれば 有効化の完了です。<br>
Google Chrome を再起動させて、終了します。

How to Install Endpoint Agents<br>6. アドオン(拡張機能)の有効化 [Google Chrome]<br>アドオン(拡張機能)を有効にして、インストールを完了させます。<br>- Add Thousandayes.com/installendpoint-agent アドオン(拡張機能)を有効にして、インストールを完了させます。

#### How to Install Endpoint Agents

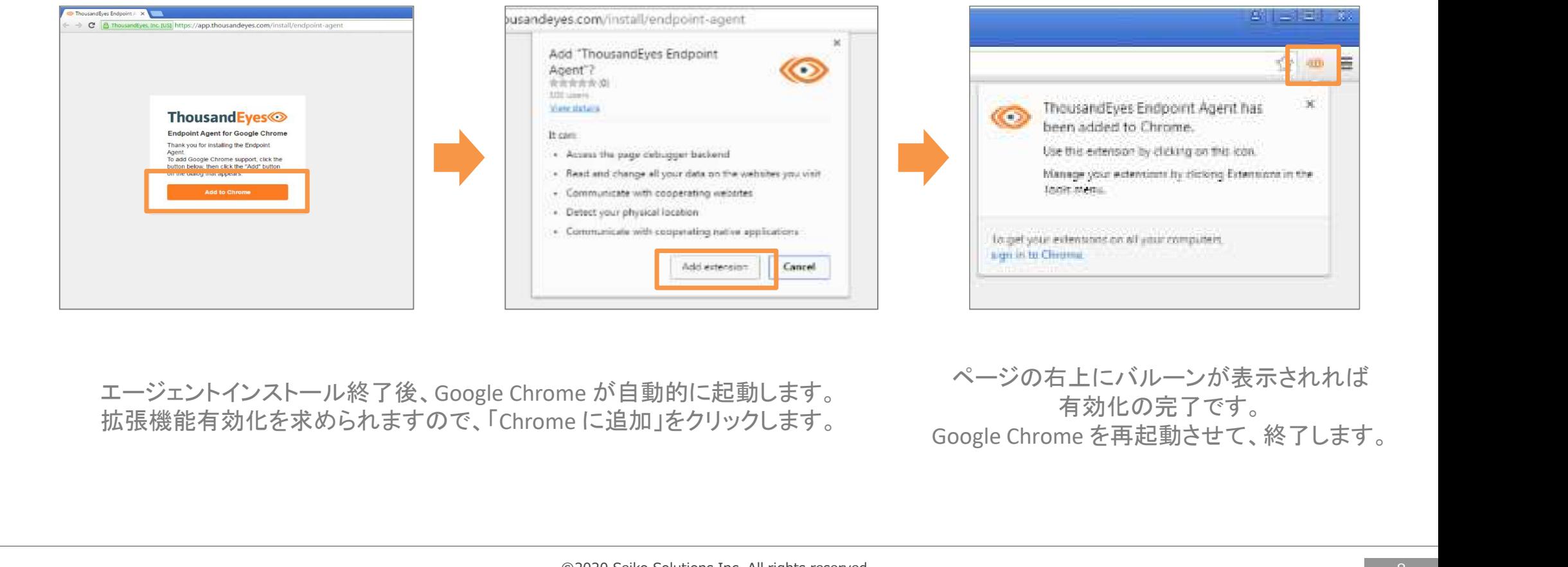

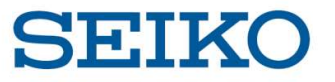

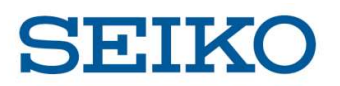

アドオン(拡張機能)を有効にして、インストールを完了させます。

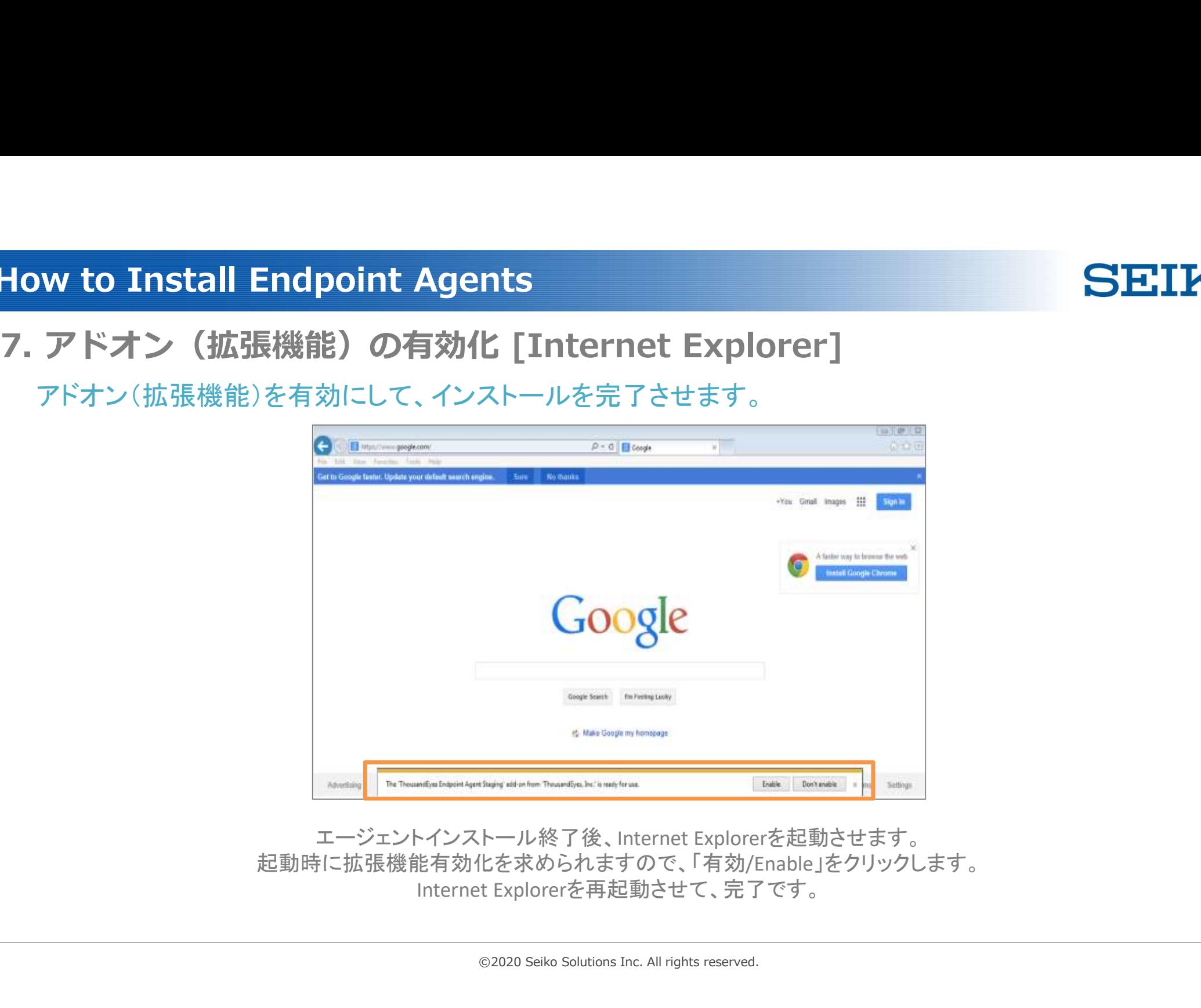

起動時に拡張機能有効化を求められますので、「有効/Enable」をクリックします。

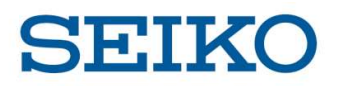

#### アドオン(拡張機能)を有効にして、インストールを完了させます。

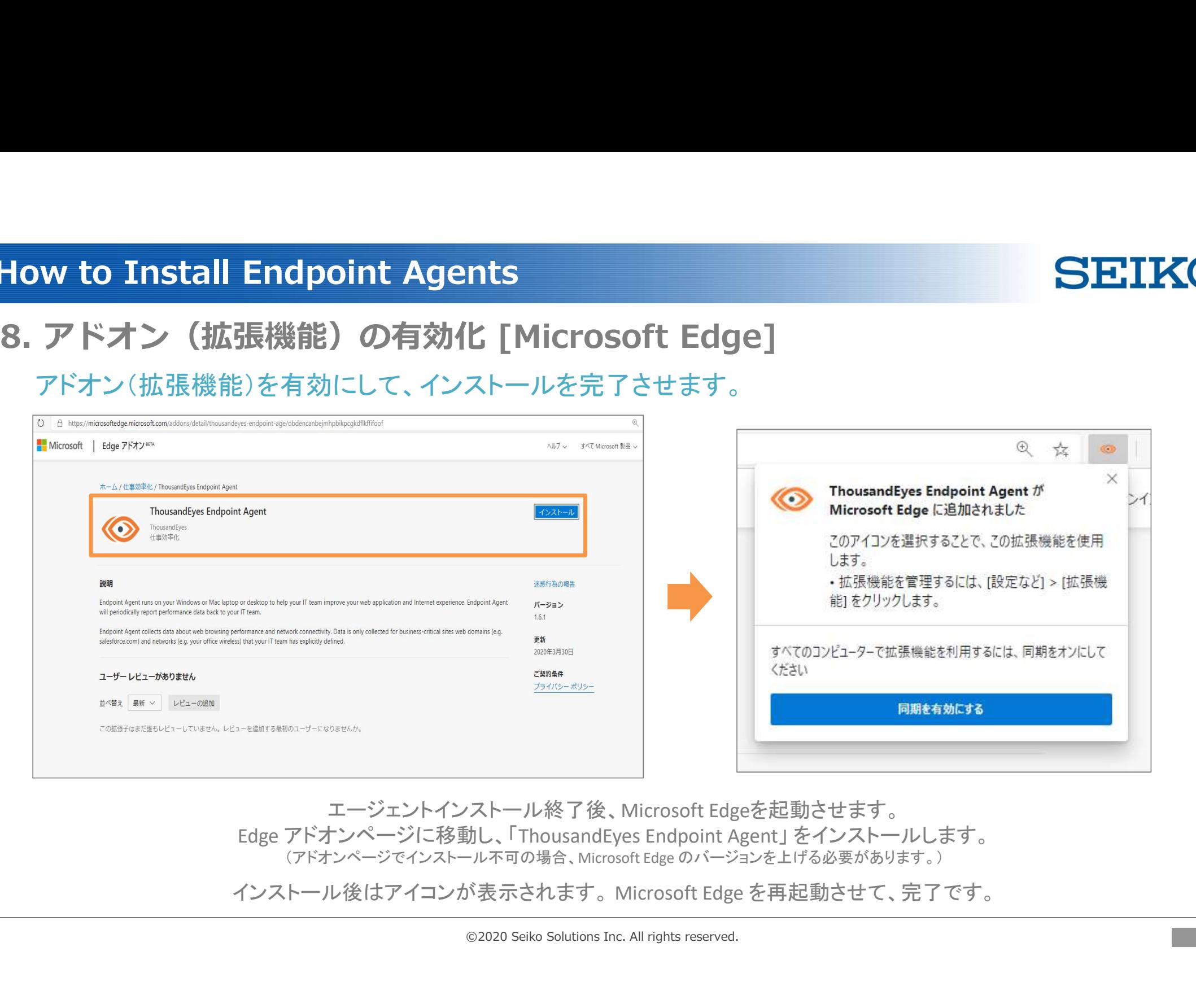

エージェントインストール終了後、Microsoft Edgeを起動させます。<br>Edge アドオンページに移動し、「ThousandEyes Endpoint Agent」 をインストールします。 (アドオンページでインストール不可の場合、Microsoft Edge のバージョンを上げる必要があります。)

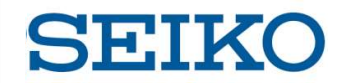

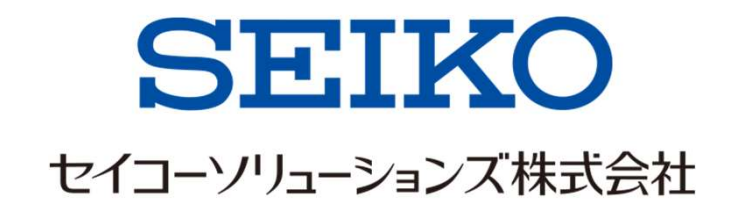